# Kort betjeningsvejledning Proline 500 – digital

Transmitter med Coriolis-sensor PROFINET med Ethernet-APL

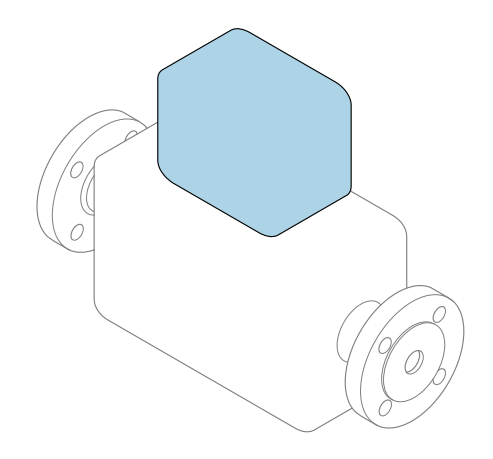

Denne vejledning er en kort betjeningsvejledning, og den erstatter ikke betjeningsvejledningen, der fulgte med enheden.

Kort betjeningsvejledning del 2 af 2: Transmitter Indeholder information om transmitteren.

Kort betjeningsvejledning del 1 af 2: Sensor  $\rightarrow \Box$  3

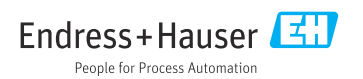

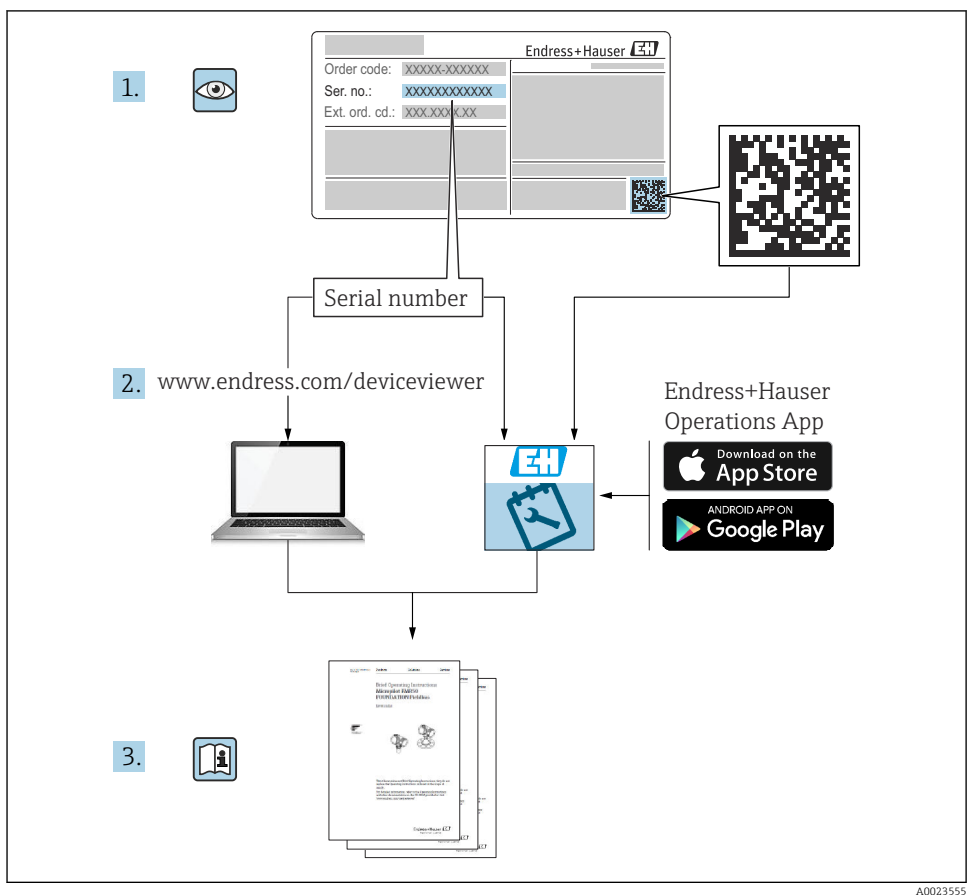

# <span id="page-2-0"></span>Kort betjeningsvejledning til flowmåler

Enheden består af en transmitter og en sensor.

Processen med ibrugtagning af disse to komponenter beskrives i to separate vejledninger, som sammen udgør den korte betjeningsvejledning til flowmåleren:

- Kort betjeningsvejledning del 1: Sensor
- Kort betjeningsvejledning del 2: Transmitter

Se begge de korte betjeningsvejledninger, når instrumentet tages i brug, da indholdet i vejledningerne supplerer hinanden:

#### Kort betjeningsvejledning del 1: Sensor

Den korte betjeningsvejledning henvender sig til specialister, som er ansvarlige for installation af måleinstrumentet.

- Modtagelse og produktidentifikation
- Opbevaring og transport
- Installation

### Kort betjeningsvejledning del 2: Transmitter

Den korte betjeningsvejledning til transmitteren henvender sig til specialister, som er ansvarlige for ibrugtagning, konfiguration og parametrisering af måleinstrumentet (indtil den første målte værdi).

- Produktbeskrivelse
- Installation
- Elektrisk tilslutning
- Betjeningsmuligheder
- Systemintegration
- Ibrugtagning
- Diagnosticeringsoplysninger

# Yderligere dokumentation til enheden

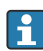

Denne korte betjeningsvejledning er Kort betjeningsvejledning del 2: Transmitter.

"Kort betjeningsvejledning del 1: Sensor" er tilgængelig via:

- Internet: [www.endress.com/deviceviewer](http://www.endress.com/deviceviewer)
- Smartphone/tablet: *Endress+Hauser Operations-app*

Der kan findes yderligere oplysninger om enheden i betjeningsvejledningen og den øvrige dokumentation:

- Internet: [www.endress.com/deviceviewer](http://www.endress.com/deviceviewer)
- Smartphone/tablet: *Endress+Hauser Operations-app*

# Indholdsfortegnelse

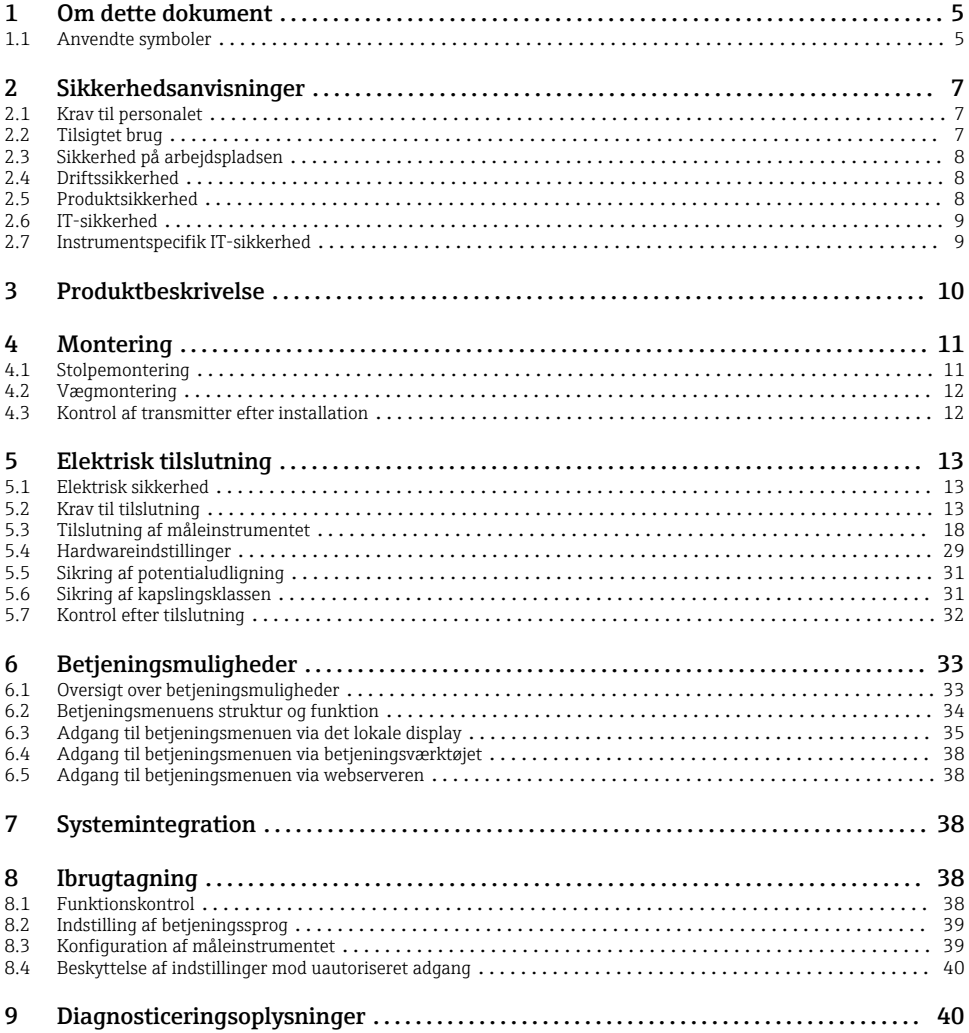

# <span id="page-4-0"></span>1 Om dette dokument

## 1.1 Anvendte symboler

#### 1.1.1 Sikkerhedssymboler

#### **A**FARE

Dette symbol gør dig opmærksom på en farlig situation. Der sker dødsfald eller alvorlig personskade, hvis denne situation ikke undgås.

#### **A** ADVARSEL

Dette symbol gør dig opmærksom på en farlig situation. Der er risiko for dødsfald eller alvorlig personskade, hvis denne situation ikke undgås.

#### **A**FORSIGTIG

Dette symbol gør dig opmærksom på en farlig situation. Der er risiko for mindre eller mild personskade, hvis denne situation ikke undgås.

#### **BEMÆRK**

Dette symbol angiver oplysninger om procedurer og andre fakta, der ikke medfører risiko for personskade.

#### 1.1.2 Symboler for bestemte typer oplysninger

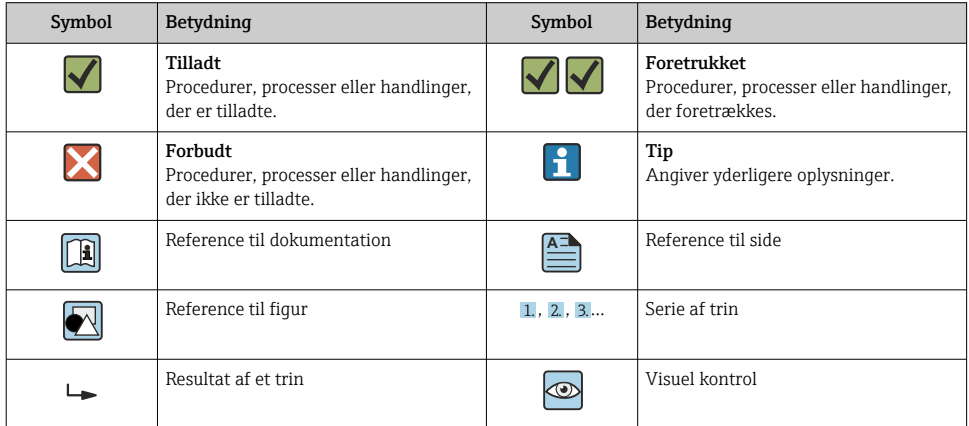

### 1.1.3 Elektriske symboler

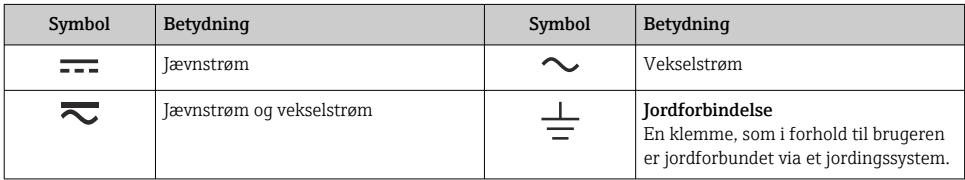

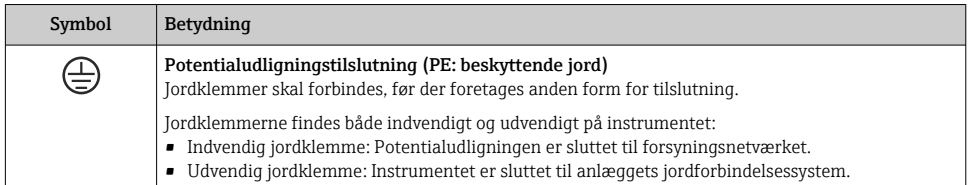

## 1.1.4 Kommunikationsspecifikke symboler

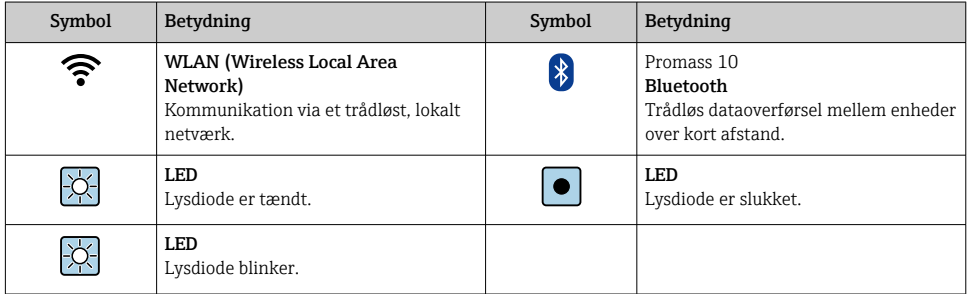

## 1.1.5 Værktøjssymboler

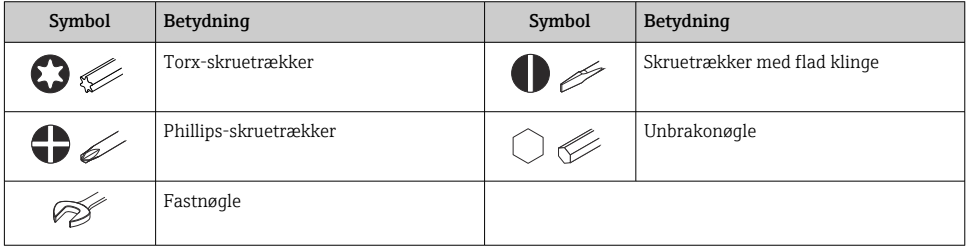

## 1.1.6 Symboler i grafik

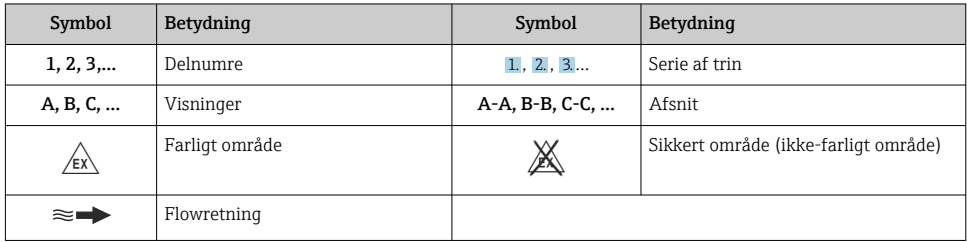

# <span id="page-6-0"></span>2 Sikkerhedsanvisninger

## 2.1 Krav til personalet

Personalet skal opfylde følgende krav:

- ‣ Uddannede, kvalificerede specialister: Skal have en relevant kvalifikation til denne specifikke funktion og opgave.
- ‣ Er autoriseret af anlæggets ejer/driftsansvarlige.
- ‣ Kender landets regler.
- ‣ Før arbejdet påbegyndes, skal man sørge for at læse og forstå anvisningerne i vejledningen og supplerende dokumentation samt certifikaterne (afhængigt af anvendelsen).
- ‣ Følger anvisningerne og overholder de grundlæggende kriterier.

## 2.2 Tilsigtet brug

#### Anvendelse og medier

- Måleinstrumentet, som beskrives i denne vejledning, er kun beregnet til flowmåling af væsker og gasser.
- Måleinstrumentet, som beskrives i denne vejledning, er kun beregnet til flowmåling af væsker.

Afhængigt af den bestilte version kan måleinstrumentet også måle potentielt eksplosive, brændbare, giftige og oxiderende medier.

Måleinstrumenter til brug i farlige områder, i hygiejneanvendelser, eller hvor der er øget risiko på grund af procestryk, er mærket på typeskiltet.

Sådan sikres det, at måleinstrumentet forbliver i korrekt tilstand i driftsperioden:

- ‣ Overhold altid det angivne tryk- og temperaturområde.
- ‣ Brug kun måleinstrumentet i fuld overensstemmelse med dataene på typeskiltet og de generelle forhold, der er angivet i betjeningsvejledningen og supplerende dokumentation.
- ‣ Kontrollér ud fra typeskiltet, om det bestilte instrument er tilladt til den tilsigtede brug i det farlige område (f.eks. eksplosionsbeskyttelse, trykbeholdersikkerhed).
- ‣ Brug kun måleinstrumentet til medier, som de materialer, der er i kontakt med mediet, er tilstrækkeligt modstandsdygtige over for.
- ‣ Hvis den omgivende temperatur for måleinstrumentet er uden for rumtemperaturen, er det helt afgørende, at de relevante grundlæggende forhold, der er angivet i dokumentationen til instrumentet, overholdes .
- ‣ Beskyt måleinstrumentet permanent mod korrosion pga. miljøpåvirkninger.

#### Forkert brug

Brug på anden måde end som beskrevet kan bringe sikkerheden i fare. Producenten påtager sig ikke noget ansvar for skader, der skyldes forkert brug eller utilsigtet brug.

### **A** ADVARSEL

#### Fare for brud på grund af korroderende eller slibende væske og omgivende forhold!

- ‣ Kontrollér procesvæskens kompatibilitet med sensormaterialet.
- ‣ Alle materialer, der kommer i kontakt med væske under processen, skal kunne tåle det.
- ‣ Overhold altid det angivne tryk- og temperaturområde.

## <span id="page-7-0"></span>BEMÆRK

### Verificering i grænsetilfælde:

‣ Ved specialvæske og væske til rengøring er Endress+Hauser gerne behjælpelig med at tjekke korrosionsbestandigheden for materialer, der kommer i kontakt med væsken, men yder ingen garanti og påtager sig ikke noget ansvar, da små ændringer i temperaturen, koncentrationen eller niveauet af kontaminering i processen kan ændre egenskaberne, hvad angår korrosionsbestandighed.

## Yderligere risici

## **A**FORSIGTIG

Hvis mediet eller elektronikenheden har en høj eller lav temperatur, kan instrumentets overflader blive meget varme eller kolde. Risiko for forbrændinger eller forfrysninger!

‣ Monter velegnet beskyttelse mod berøring.

*Gælder kun for Proline Promass A, E, F, O, X og Cubemass C*

## **A ADVARSEL**

### Risiko for brud på huset på grund af brud på måleslange!

Hvis der opstår brud på en måleslange, vil trykket i sensorhuset stige i henhold til driftsprocestrykket.

 $\blacktriangleright$  Brug en brudskive.

## **A** ADVARSEL

#### Fare for udtrængende medie!

Enhedsversioner med brudskive: Medie, der trænger ud under tryk, medfører risiko for person- eller tingskade.

‣ Træf nødvendige forholdsregler for at forhindre person- og tingskade, hvis brudskiven aktiveres.

## 2.3 Sikkerhed på arbejdspladsen

Ved arbejde på og med instrumentet:

‣ Brug de nødvendige personlige værnemidler i overensstemmelse med landets regler.

## 2.4 Driftssikkerhed

Risiko for personskade!

- ‣ Brug kun instrumentet, hvis det er i god teknisk stand og uden fejl.
- ‣ Operatøren er ansvarlig for, at instrumentet anvendes uden interferens.

## 2.5 Produktsikkerhed

Dette måleinstrument er designet i overensstemmelse med god teknisk praksis, så det opfylder de højeste sikkerhedskrav og er testet og udleveret fra fabrikken i en tilstand, hvor det er sikkert at anvende.

Det opfylder de generelle sikkerhedsstandarder og lovkrav. Det er også i overensstemmelse med de EU-direktiver, der er angivet i den EU-overensstemmelseserklæring, som gælder for <span id="page-8-0"></span>det specifikke instrument.Endress+Hauser bekræfter dette med at forsyne instrumentet med CE-mærkning.

Instrumentet overholder endvidere relevante britiske lovkrav (for lovpligtige instrumenter). Disse fremgår af UKCA-overensstemmelseserklæringen og de tilhørende standarder.

Med tilvalgsmuligheden for UKCA-mærkning bekræfter Endress+Hauser, at instrumentet er blevet testet og evalueret ved at forsyne det med UKCA-mærkningen.

Kontaktadresse til Endress+Hauser i Storbritannien: Endress+Hauser Ltd. Floats Road Manchester M23 9NF Storbritannien www.uk.endress.com

## 2.6 IT-sikkerhed

Vores garanti er kun gyldig, hvis produktet installeres og bruges som beskrevet i betjeningsvejledningen. Produktet er udstyret med sikkerhedsmekanismer, der hjælper med at beskytte det mod utilsigtet ændring af indstillingerne.

Operatørerne er selv ansvarlige for at implementere IT-mæssige sikkerhedsforanstaltninger i forhold til produktet og de tilhørende data i henhold til egne sikkerhedsstandarder.

## 2.7 Instrumentspecifik IT-sikkerhed

Instrumentet er udstyret med en række specifikke beskyttende funktioner. Disse funktioner kan konfigureres af brugeren og garanterer større sikkerhed under driften, hvis de bruges korrekt.

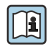

Yderligere oplysninger om instrumentspecifik IT-sikkerhed kan findes i betjeningsvejledningen til instrumentet.

## 2.7.1 Adgang via servicegrænseflade (CDI-RJ45)

Instrumentet kan sluttes til et netværk via servicegrænsefladen (CDI-RJ45). Instrumentspecifikke funktioner garanterer sikker drift for instrumentet på et netværk.

Det anbefales at anvende relevante industrielle standarder og retningslinjer fra nationale og internationale sikkerhedskomitéer, f.eks. IEC/ISA62443 eller IEEE. Det inkluderer organisatoriske sikkerhedsforanstaltninger som f.eks. tildeling af adgangsautorisation samt tekniske foranstaltninger som f.eks. netværkssegmentering.

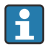

Transmittere med Ex de-godkendelse må ikke tilsluttes via servicegrænsefladen (CDI-RJ45)!

Bestillingskode for "Godkendelse transmitter + sensor", valgmulighed (Ex de): BA, BB, C1, C2, GA, GB, MA, MB, NA, NB

# <span id="page-9-0"></span>3 Produktbeskrivelse

Målesystemet består af en Proline 500 – digital transmitter og en Proline Promass- eller Cubemass Coriolis-sensor.

Transmitteren og sensoren monteres på fysisk separate steder. De forbindes via et tilslutningskabel.

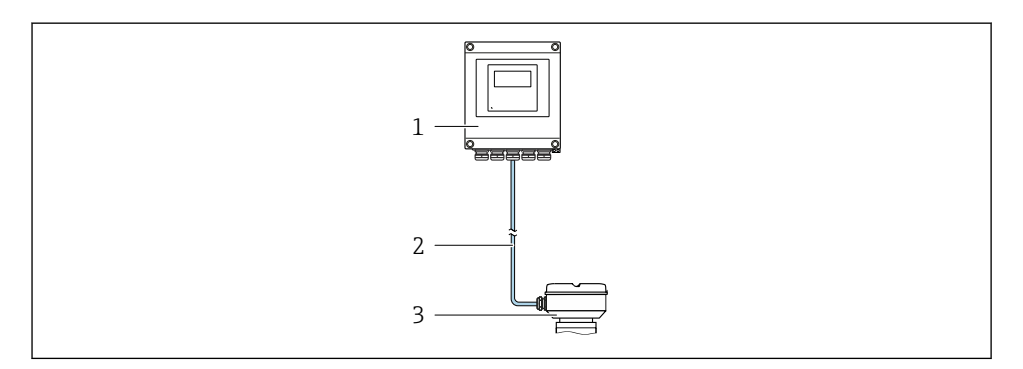

- *1 Transmitter*
- *2 Tilslutningskabel: kabel, separat, standard*
- *3 Sensortilslutningshus med integreret ISEM (intelligent sensorelektronikmodul)*

Den detaljerede produktbeskrivelse findes i betjeningsvejledningen til instrumentet  $\rightarrow$   $\triangleq$  3

## <span id="page-10-0"></span>4 Montering

Yderligere oplysninger om montering af sensoren kan findes i den korte betjeningsvejledning til sensoren  $\rightarrow$   $\mathbb{B}$  3

## **AFORSIGTIG**

#### Omgivende temperatur for høj!

Fare for overophedning af elektronikken og deformering af hus.

- ‣ Den maksimalt tilladte omgivende temperatur må ikke overskrides .
- ‣ Ved udendørs brug: Undgå direkte sollys og vejrpåvirkning, især i områder med varmt klima.

## **A FORSIGTIG**

#### For meget kraft kan beskadige huset!

‣ Undgå for meget mekanisk belastning.

## 4.1 Stolpemontering

## **A** ADVARSEL

#### For stort tilspændingsmoment for skruerne!

Risiko for beskadigelse af plasttransmitteren.

‣ Spænd skruerne med følgende tilspændingsmoment: 2 Nm (1.5 lbf ft)

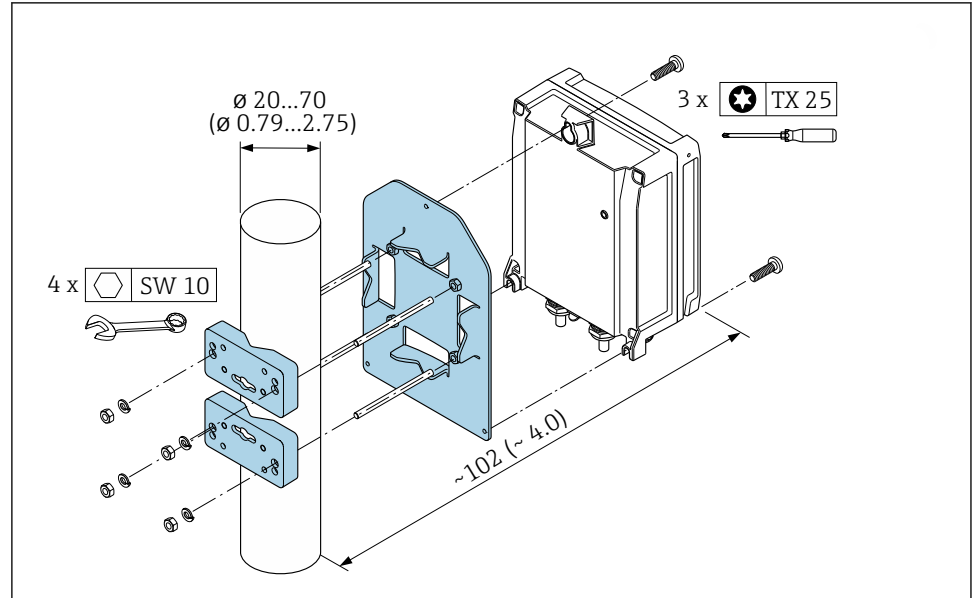

 *1 Teknisk enhed i mm (tommer)*

## <span id="page-11-0"></span>4.2 Vægmontering

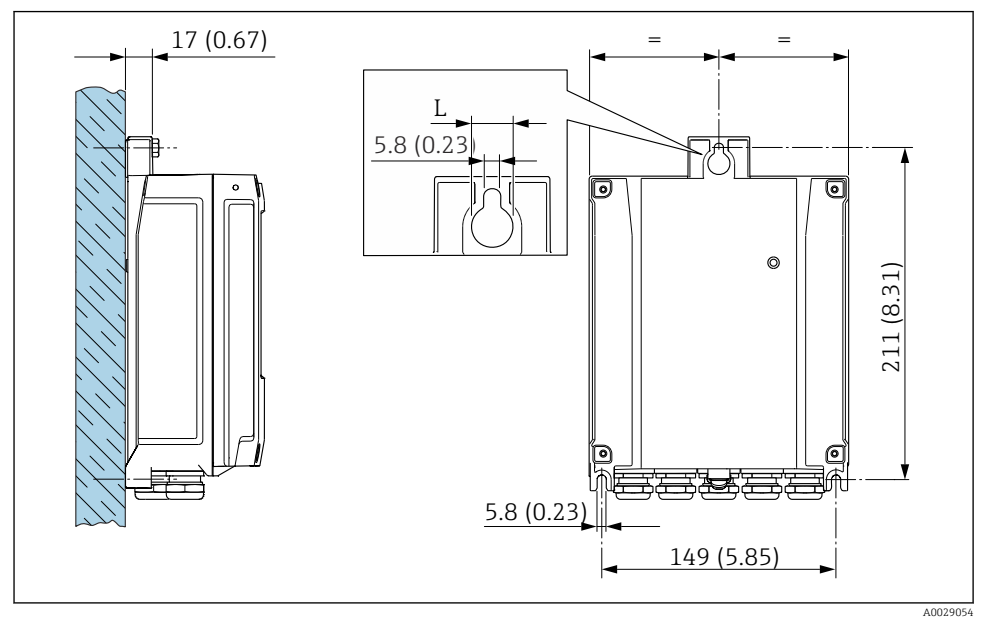

 *2 Teknisk enhed i mm (tommer)*

*L Afhænger af bestillingskoden for "Transmitterhus"*

Bestillingskode for "Transmitterhus"

- Valgmulighed A, aluminium, belagt:  $L = 14$  mm (0.55 in)
- Valgmulighed **D**, polykarbonat:  $L = 13$  mm (0.51 in)

## 4.3 Kontrol af transmitter efter installation

Der skal altid udføres en kontrol efter installation efter følgende: Montering af transmitterhuset:

- Stolpemontering
- Vægmontering

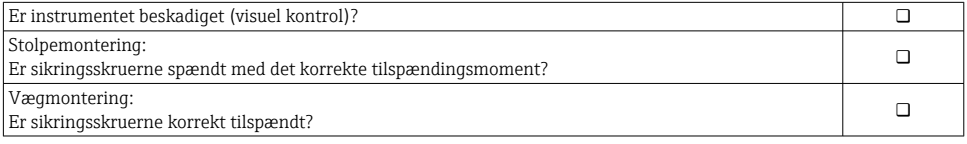

# <span id="page-12-0"></span>5 Elektrisk tilslutning

## **A** ADVARSEL

#### Strømførende dele! Der er risiko for elektrisk stød, hvis arbejde på elektriske tilslutninger udføres forkert.

- ‣ Der skal være en afbryderenhed (kontakt eller strømafbryder), så forsyningsspændingen til enheden nemt kan afbrydes.
- ‣ Ud over instrumentets sikring skal der være en enhed til overstrømsbeskyttelse med maks. 10 A i anlægsinstallationen.

## 5.1 Elektrisk sikkerhed

I overensstemmelse med landets gældende regler.

## 5.2 Krav til tilslutning

### 5.2.1 Påkrævede værktøjer

- For kabelindgange: Brug de relevante værktøjer
- For låseklemme: Unbrakonøgle 3 mm
- Ledningsstripper
- Ved brug af snoede kabler: Krymper til rørring
- Ved fjernelse af kabler fra klemme: Skruetrækker med flad klinge ≤ 3 mm (0.12 in)

## 5.2.2 Krav til tilslutningskabel

De tilslutningskabler, kunden selv står for, skal opfylde følgende krav.

### Beskyttende jordkabel til den udvendige jordklemme

Lederens tværsnit 2.1 mm2 (14 AWG)

Brug af kabelsko gør det muligt at tilslutte større tværsnit.

Jordimpedansen skal være mindre end 2 Ω.

### Tilladt temperaturområde

- De gældende retningslinjer for installation i installationslandet skal overholdes.
- Kablerne skal være egnede til de forventede minimum- og maksimumtemperaturer.

### Strømforsyningskabel (inkl. leder til den indvendige jordklemme)

Et almindeligt installationskabel er tilstrækkeligt.

### Kabeldiameter

- Medfølgende kabelforskruninger:  $M20 \times 1.5$  med kabel Ø 6 til 12 mm (0.24 til 0.47 in)
- Fjederbelastede klemmer: Egnede til tråde og tråde med rørringe. Tværsnit for leder 0.2 til 2.5 mm2 (24 til 12 AWG).

## Signalkabel

*PROFINET med Ethernet-APL*

Referencekabeltypen for APL-segmenter er feltbuskabeltypen A, MAU type 1 og 3 (specificeret i IEC 61158-2). Kablet opfylder kravene for egensikre applikationer i henhold til IEC TS 60079-47 og kan også anvendes i ikke-egensikre applikationer.

Yderligere detaljer findes i Ethernet-APL Engineering Guideline (https://www.ethernet-apl.org).

### *Udgangsstrøm 0/4 til 20 mA*

- Et almindeligt installationskabel er tilstrækkeligt.
- Til custody transfer-måling skal der bruges et afskærmet kabel: tinbelagt kobbersnoning, optisk skærm ≥ 85 %

### *Impuls /frekvens /afbryderudgang*

- Et almindeligt installationskabel er tilstrækkeligt.
- Til custody transfer-måling skal der bruges et afskærmet kabel: tinbelagt kobbersnoning, optisk skærm ≥ 85 %

### *Relæudgang*

Et almindeligt installationskabel er tilstrækkeligt.

#### *Indgangsstrøm 0/4 til 20 mA*

- Et almindeligt installationskabel er tilstrækkeligt.
- Til custody transfer-måling skal der bruges et afskærmet kabel: tinbelagt kobbersnoning, optisk skærm ≥ 85 %

#### *Statusindgang*

- Et almindeligt installationskabel er tilstrækkeligt.
- Til custody transfer-måling skal der bruges et afskærmet kabel: tinbelagt kobbersnoning, optisk skærm ≥ 85 %

### 5.2.3 Tilslutningskabel

### Ikke-farligt område, Ex zone 2, klasse I, division 2

### *Standardkabel*

Der kan bruges et standardkabel som tilslutningskabel.

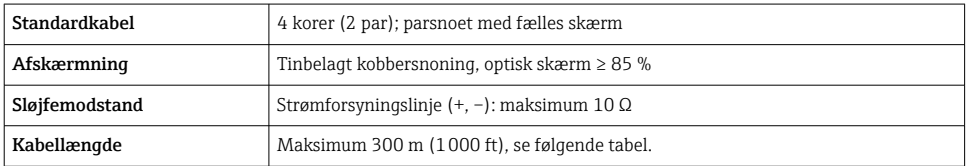

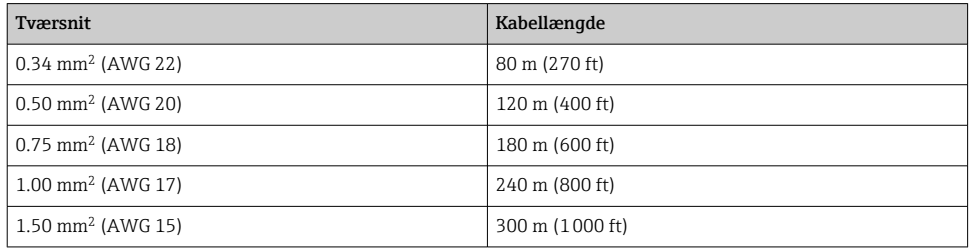

### Farligt område, Ex zone 1, klasse I, division 1

#### *Standardkabel*

Der kan bruges et standardkabel som tilslutningskabel.

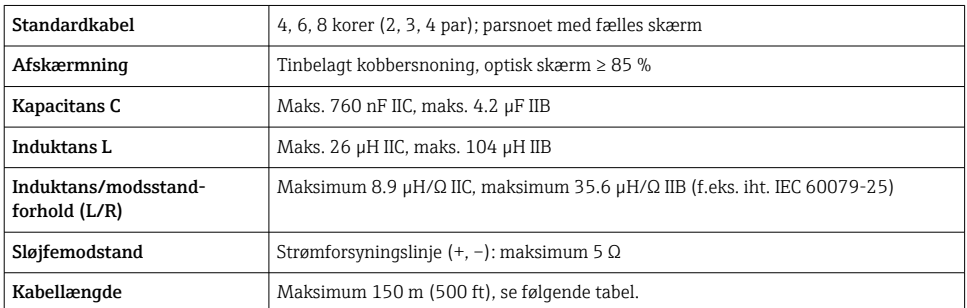

<span id="page-15-0"></span>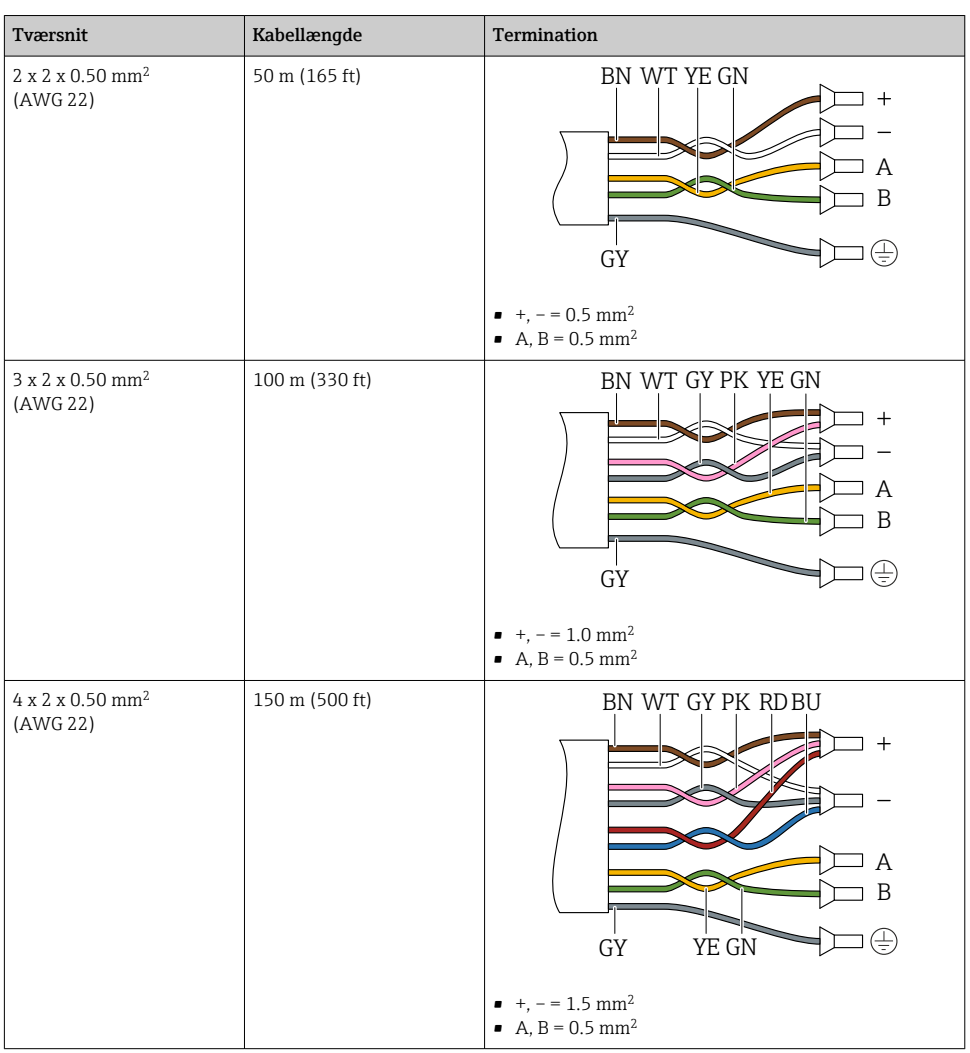

## 5.2.4 Klemmetildeling

## Transmitter: Forsyningsspænding, indgang/udgang

Klemmetildelingen for indgange og udgange afhænger af den bestilte version af enheden. Den instrumentspecifikke klemmetildeling fremgår af mærkaten i klemmedækslet.

#### Transmitter- og sensortilslutningshus: tilslutningskabel

Sensoren og transmitteren monteres på separate steder og forbindes med et tilslutningskabel. Tilslutningskablet sluttes til sensortilslutningshuset og transmitterhuset.

Klemmetildeling og tilslutning for tilslutningskablet  $\rightarrow \Box$  18.

#### 5.2.5 instrumentstik-bentildeling

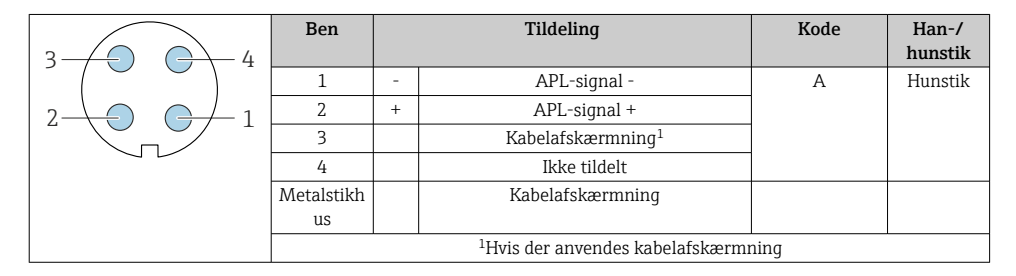

#### 5.2.6 Klargøring af måleinstrumentet

Udfør trinnene i følgende rækkefølge:

- 1. Monter sensoren og transmitteren.
- 2. Hus til sensortilslutning: Tilslut tilslutningskabel.
- 3. Transmitter: Tilslut tilslutningskabel.
- 4. Transmitter: Tilslut signalkabel og kabel til forsyningsspænding.

#### BEMÆRK

#### Utilstrækkelig forsegling af huset!

Måleinstrumentets driftspålidelighed kan blive forringet.

- ‣ Brug egnede kabelforskruninger, der svarer til kapslingsklassen.
- 1. Fjern blindproppen, hvis en sådan bruges.
- 2. Hvis måleinstrumentet leveres uden kabelforskruninger: Sørg for passende kabelforskruning til tilhørende tilslutningskabel.
- 3. Hvis måleinstrumentet er udstyret med kabelforskruninger: Overhold kravene til tilslutningskabler  $\rightarrow \Box$  13.

## <span id="page-17-0"></span>5.3 Tilslutning af måleinstrumentet

### BEMÆRK

### Begrænset el-sikkerhed på grund af forkert tilslutning!

- ‣ Elektrisk tilslutningsarbejde må kun udføres af uddannede fagfolk.
- ‣ Overhold gældende love og bestemmelser på installationsstedet.
- ‣ Sørg for at følge de lokale bestemmelser vedrørende arbejdssikkerhed.
- $\blacktriangleright$  Tilslut altid det beskyttende jordkabel  $\oplus$ , før der tilsluttes yderligere kabler.
- ‣ Ved brug i potentielt eksplosive atmosfærer skal oplysningerne i den instrumentspecifikke Ex-dokumentation følges.

#### 5.3.1 Tilslutning af tilslutningskablet

## **A** ADVARSEL

#### Risiko for beskadigelse af de elektroniske dele!

- ‣ Slut sensoren og transmitteren til samme potentialudligning.
- ‣ Sensoren må kun tilsluttes en transmitter med samme serienummer.

#### Terminaltildeling for tilslutningskabel

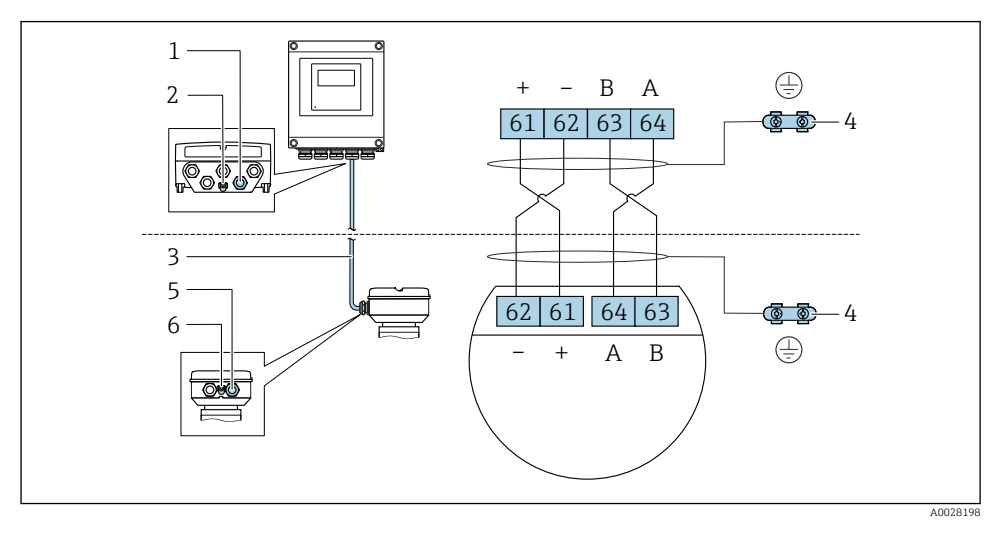

- *1 Kabelindgang til kabel på transmitterhus*
- *2 Jordledning (PE)*
- *3 Tilslutningskabel til ISEM-kommunikation*
- *4 Jording via jordforbindelse, på versioner med instrumentstik håndteres jording via selve stikket*
- *5 Kabelindgang til kabel eller tilslutning af instrumentstik på sensortilslutningshus*
- *6 Jordledning (PE)*

### Tilslutning af tilslutningskablet til sensortilslutningshuset

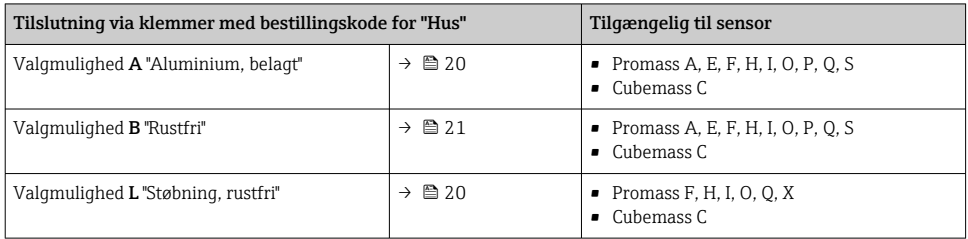

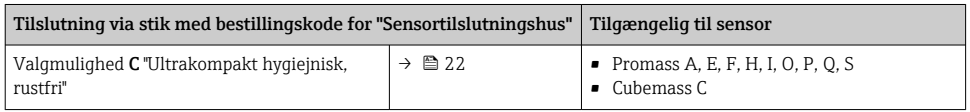

## Tilslutning af tilslutningskablet til transmitteren

Kablet sluttes til transmitteren via klemmer →  $\triangleq$  23.

### <span id="page-19-0"></span>Tilslutning af sensortilslutningshuset via klemmer

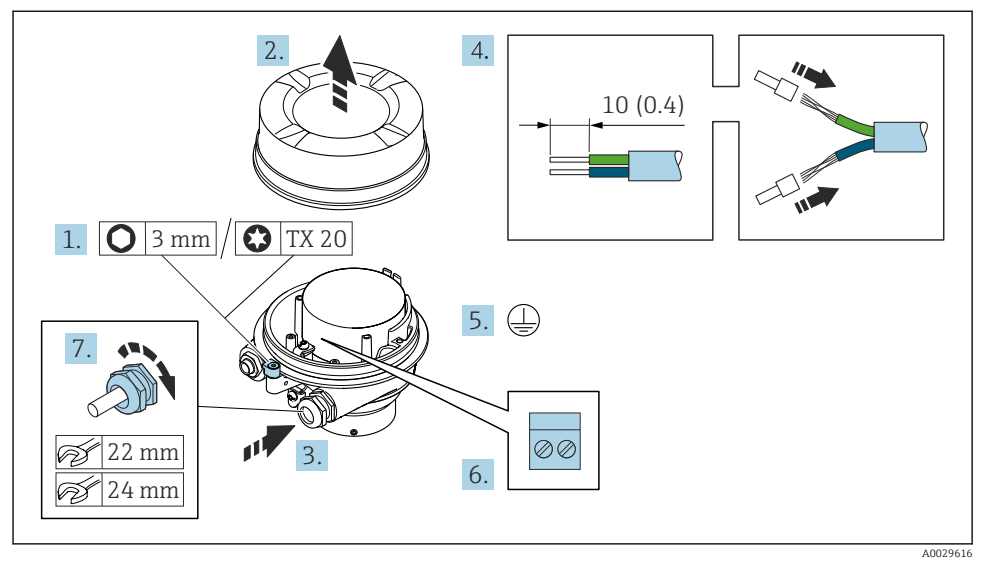

- 1. Løsn husdækslets låseklemme.
- 2. Skru husets dæksel af.
- 3. Skub kablet gennem kabelindgangen. Fjern ikke tætningsringen fra kabelindgangen. På den måde opnås der en tætsluttende tætning.
- 4. Strip kablet og kabelenderne. Monter rørringe, hvis der anvendes snoede kabler.
- 5. Tilslut jordbeskyttelsen.
- 6. Tilslut kablet i overensstemmelse med tilslutningskablets klemmetildeling  $\rightarrow \Box$  18.
- 7. Spænd kabelforskruningerne fast.
	- Tilslutningsprocessen for tilslutningskablet er nu fuldført.

### **A** ADVARSEL

#### Husets kapslingsklasse kan blive forringet, hvis huset ikke er tilstrækkelig forseglet.

- ‣ Skru dækslets gevind i uden brug af smøremiddel. Dækslets gevind er påført et tørt smøremiddel.
- 8. Skru husdækslet på.
- 9. Spænd husdækslets låseklemme.

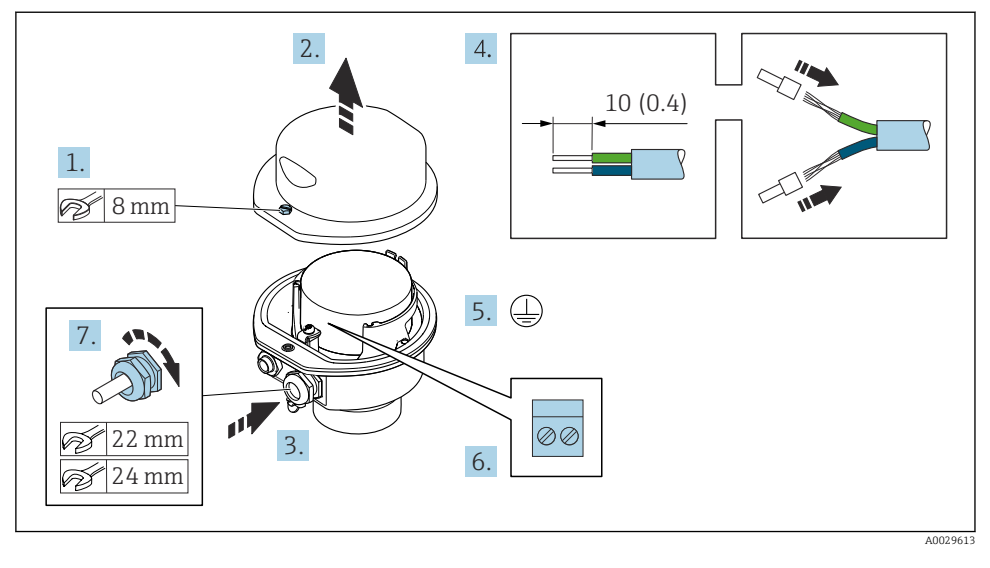

#### <span id="page-20-0"></span>Tilslutning af sensortilslutningshuset via klemmer

- 1. Løsn husdækslets sikringsskrue.
- 2. Åbn husets dæksel.
- 3. Skub kablet gennem kabelindgangen. Fjern ikke tætningsringen fra kabelindgangen. På den måde opnås der en tætsluttende tætning.
- 4. Strip kablet og kabelenderne. Monter rørringe, hvis der anvendes snoede kabler.
- 5. Tilslut jordbeskyttelsen.
- 6. Tilslut kablet i overensstemmelse med tilslutningskablets klemmetildeling  $\rightarrow \Box$  18.
- 7. Spænd kabelforskruningerne fast.
	- Tilslutningsprocessen for tilslutningskablet er nu fuldført.
- 8. Luk husdækslet.
- 9. Spænd husdækslets sikringsskrue.

## <span id="page-21-0"></span>Tilslutning af sensortilslutningshuset via stikkene

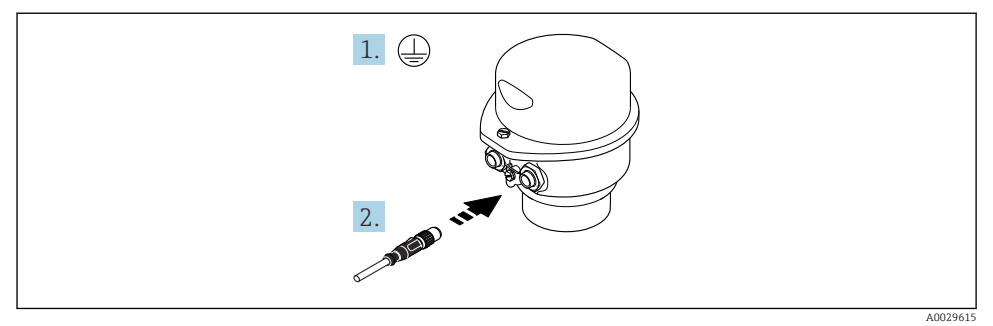

1. Tilslut jordbeskyttelsen.

2. Tilslut stikket.

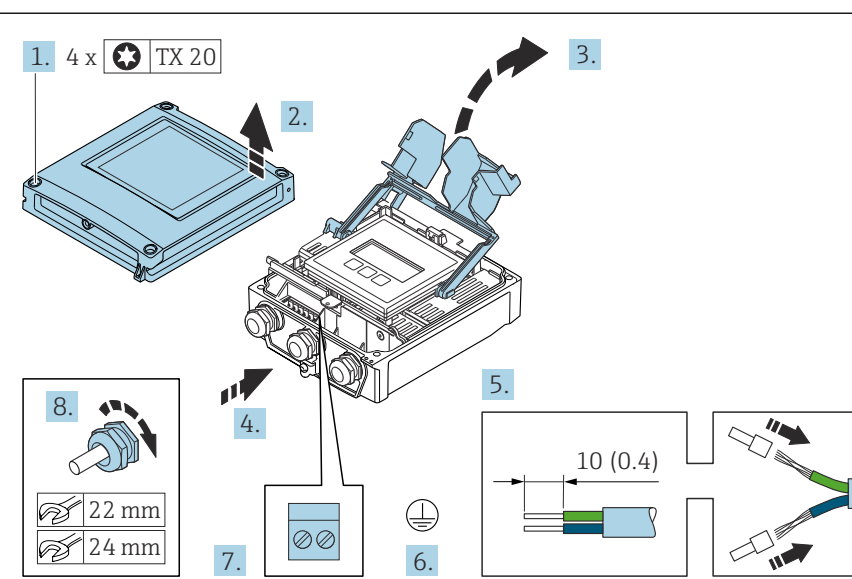

#### <span id="page-22-0"></span>Tilslutning af tilslutningskablet til transmitteren

- 1. Løsn de fire fastgørelsesskruer på husets dæksel.
- 2. Åbn husets dæksel.
- 3. Åbn klemmedækslet.
- 4. Skub kablet gennem kabelindgangen. Fjern ikke tætningsringen fra kabelindgangen. På den måde opnås der en tætsluttende tætning.
- 5. Strip kablet og kabelenderne. Monter rørringe, hvis der anvendes snoede kabler.
- 6. Tilslut jordbeskyttelsen.
- 7. Forbind kablerne iht. klemmetildelingen for tilslutningskablet →  $\triangleq$  18.
- 8. Spænd kabelforskruningerne fast.
	- Tilslutningsprocessen for tilslutningskablet er nu fuldført.
- 9. Luk husdækslet.
- 10. Spænd husdækslets sikringsskrue.
- 11. Efter tilslutning af tilslutningskablet: Tilslut signalkablet og forsyningsspændingskablet .

A002059

### 5.3.2 Tilslutning af transmitteren

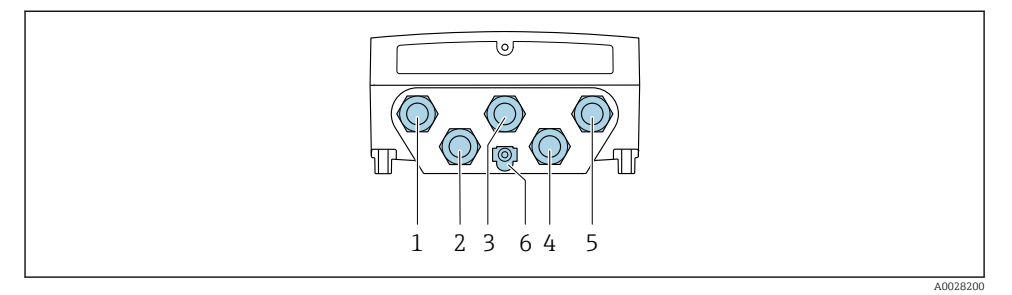

- *1 Klemmetilslutning for forsyningsspænding*
- *2 Klemmetilslutning for signaltransmission, indgang/udgang*
- *3 Klemmetilslutning for signaltransmission, indgang/udgang*
- *4 Klemmetilslutning for tilslutningskabel mellem sensor og transmitter*
- *5 Klemmetilslutning for signaltransmission, indgang/udgang , tilvalg: tilslutning af ekstern WLANantenne*
- *6 Jordledning (PE)*
- Ud over tilslutning af instrumentet via og de tilgængelige indgange/udgange findes der I۴ følgende yderligere tilslutningsmuligheder: Integration i et netværk via servicegrænsefladen (CDI-RJ45) [→ 28](#page-27-0).

## Tilslutning af -stikket

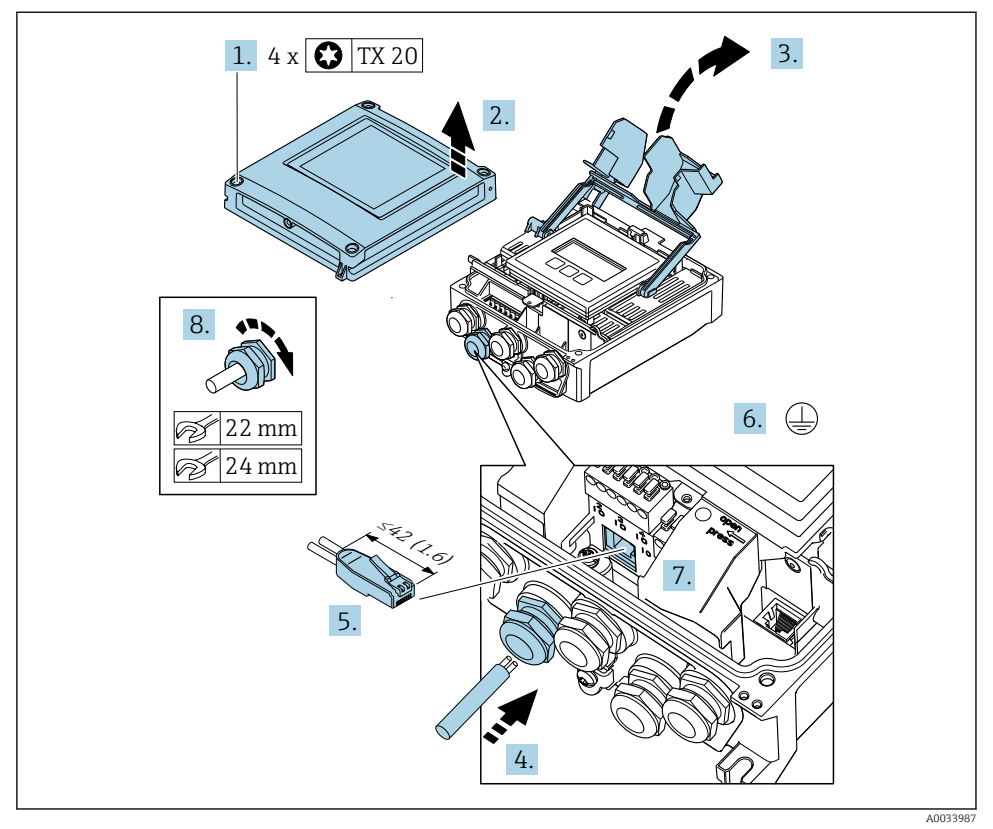

- 1. Løsn de fire fastgørelsesskruer på husets dæksel.
- 2. Åbn husets dæksel.
- 3. Åbn klemmedækslet.
- 4. Skub kablet gennem kabelindgangen. Fjern ikke tætningsringen fra kabelindgangen. På den måde opnås der en tætsluttende tætning.
- 5. Strip kablet og kabelenderne, og slut til RJ45-stikket.
- 6. Tilslut jordbeskyttelsen.
- 7. Sæt RJ45-stikket i.
- 8. Spænd kabelforskruningerne fast.
	- Tilslutningsprocessen for er nu fuldført.

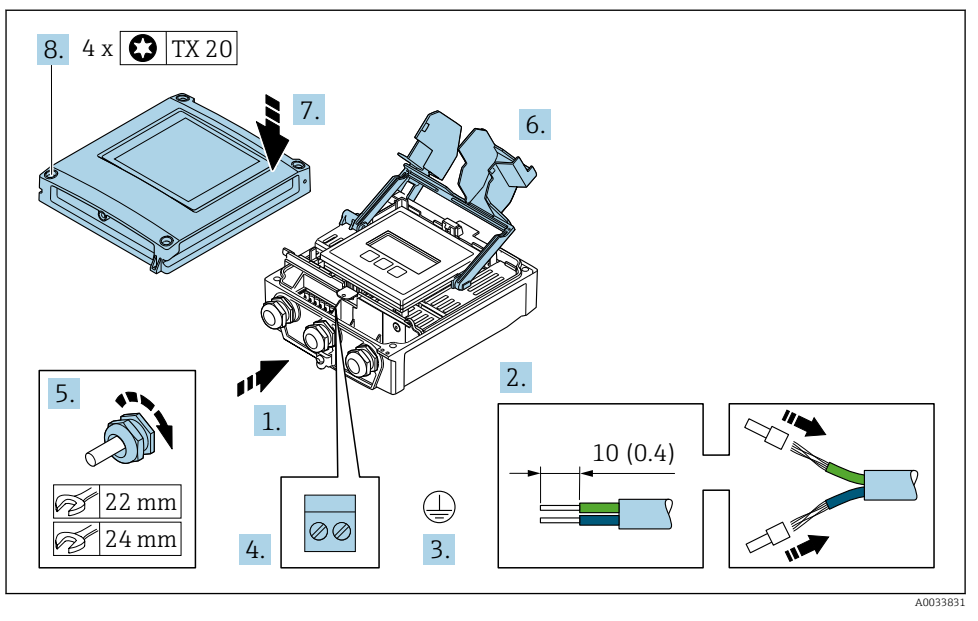

## Tilslutning af forsyningsspændingen og yderligere indgange/udgange

- 1. Skub kablet gennem kabelindgangen. Fjern ikke tætningsringen fra kabelindgangen. På den måde opnås der en tætsluttende tætning.
- 2. Strip kablet og kabelenderne. Monter rørringe, hvis der anvendes snoede kabler.
- 3. Tilslut jordbeskyttelsen.
- 4. Forbind kablerne iht. klemmetildelingen.
	- Klemmetildeling for signalkabel: Den instrumentspecifikke klemmetildeling er vist på et mærkat på klemmedækslet. Klemmetildeling for forsyningsspænding: Mærkat på klemmedækslet eller  $\rightarrow$   $\blacksquare$  16.
- 5. Spænd kabelforskruningerne fast.
	- Kabeltilslutningen er nu fuldført.
- 6. Luk klemmedækslet.
- 7. Luk husdækslet.

## **A** ADVARSEL

Husets kapslingsklasse kan blive forringet, hvis huset ikke er tilstrækkeligt forseglet.

‣ Skru skruen i uden brug af smøremiddel.

## **A** ADVARSEL

### For stort tilspændingsmoment for skruerne!

Risiko for beskadigelse af plasttransmitteren.

- ‣ Spænd skruerne med følgende tilspændingsmoment: 2 Nm (1.5 lbf ft)
- 8. Spænd de fire fastgørelsesskruer på husdækslet.

### <span id="page-27-0"></span>5.3.3 Integration af transmitteren i et netværk

Dette afsnit indeholder udelukkende en beskrivelse af de grundlæggende muligheder for at integrere instrumentet i et netværk.

### Integration via servicegrænsefladen

Enheden integreres via tilslutning til servicegrænsefladen (CDI-RJ45).

Bemærk følgende i forbindelse med tilslutningen:

- Anbefalet kabel: CAT5e, CAT6 eller CAT7, med skærmet stik (f.eks. af mærket YAMAICHI, del-nr. Y-ConProfixPlug63/produkt. id: 82-006660)
- Maksimal kabeltykkelse: 6 mm
- Længde på stik inkl. beskyttelse mod bøjning: 42 mm
- Bøjningsradius: 5 x kabeltykkelsen

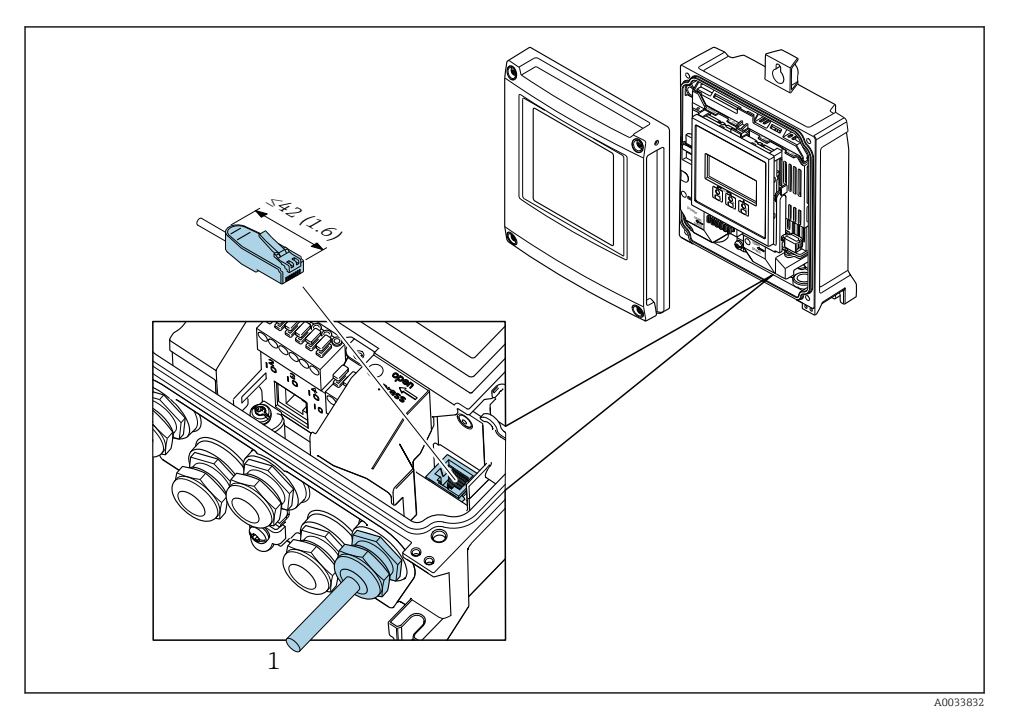

*1 Servicegrænseflade (CDI-RJ45)*

Der fås en adapter til RJ45 som tilvalg til M12-stikket: Bestillingskode for "Tilbehør", valgmulighed NB: "Adapter RJ45 M12 (servicegrænseflade)"

Adapteren forbinder servicegrænsefladen (CDI-RJ45) med et M12-stik, som er monteret i kabelindgangen. Det er derfor muligt at tilslutte servicegrænsefladen via et M12-stik uden at åbne instrumentet.

## <span id="page-28-0"></span>5.4 Hardwareindstillinger

#### 5.4.1 Indstilling af instrumentnavnet

Et målepunkt kan hurtigt identificeres på et anlæg ud fra tag-navnet. Tag-navnet svarer til instrumentnavnet. Det fabrikstildelte instrumentnavn kan ændres vha. DIP-switchene eller automationssystemet.

Eksempel på instrumentnavn (fabriksindstilling): EH-Promass500-XXXX

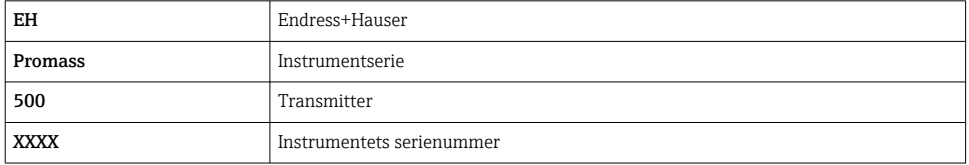

Det aktuelt brugte instrumentnavn er vist i Setup  $\rightarrow$  Name of station.

#### Indstilling af instrumentnavnet vha. DIP-switchene

Den sidste del af instrumentnavnet kan indstilles vha. DIP-switch 1-8. Adresseområdet er mellem 1 og 254 (fabriksindstilling: instrumentets serienummer )

#### *Oversigt over DIP-switchene*

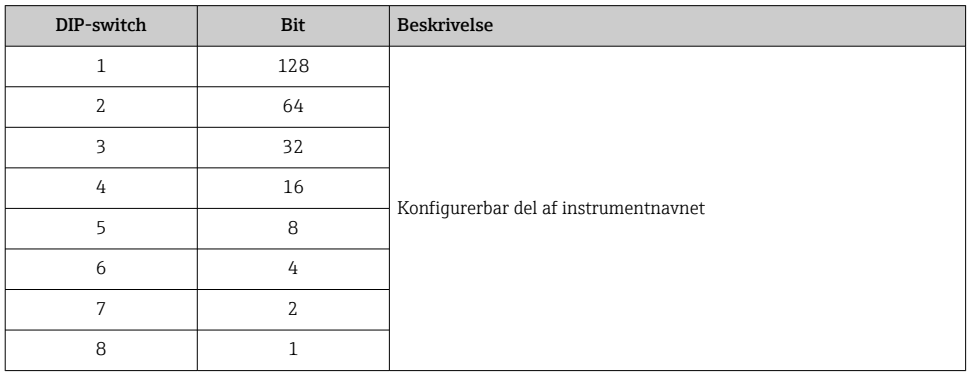

#### *Eksempel: Indstilling af instrumentnavnet EH-PROMASS500-065*

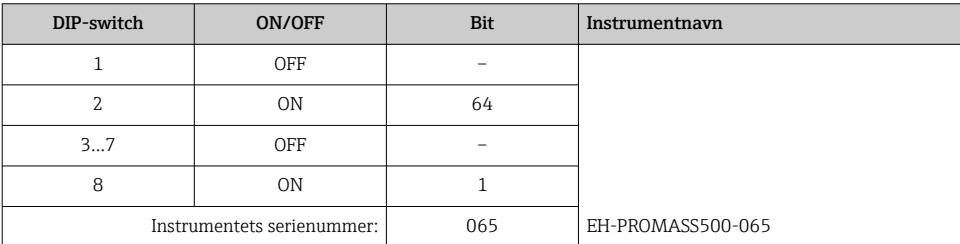

#### *Indstilling af instrumentnavnet*

Risiko for elektrisk stød, når transmitterhuset åbnes.

- ‣ Før transmitterhuset åbnes:
- ‣ Frakobl instrumentet fra strømforsyningen.

Standard-IP-adressen må ikke aktiveres .

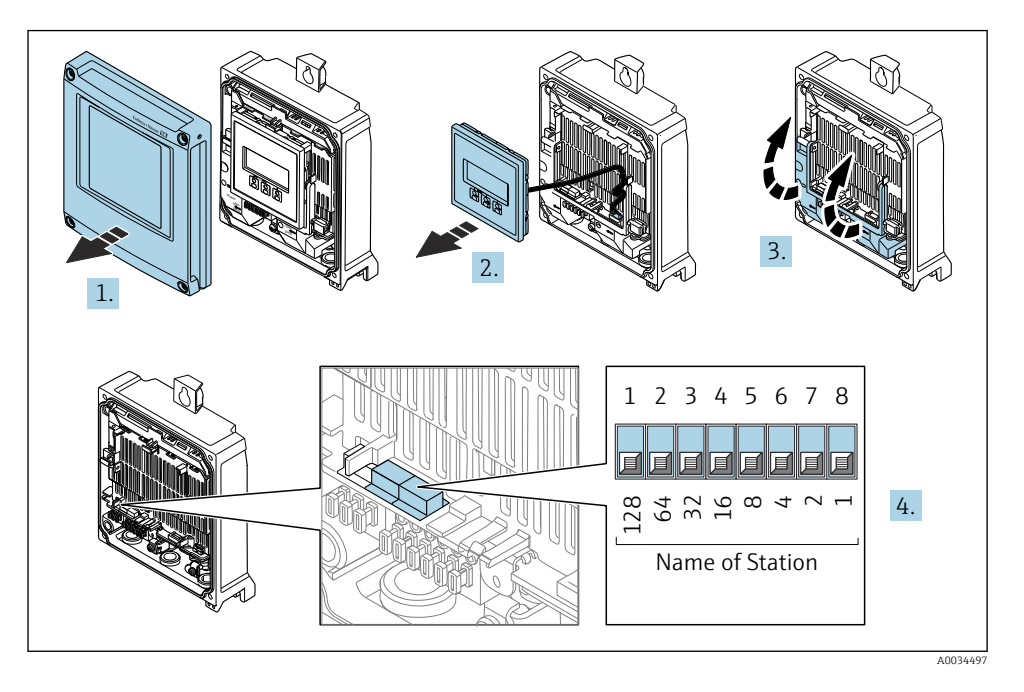

‣ Indstil det ønskede instrumentnavn vha. de tilhørende DIP-switches på I/O-elektronikmodulet.

#### Indstilling af instrumentnavnet via automationssystemet

DIP-switch 1-8 skal alle være indstillet til OFF (fabriksindstilling) eller alle være indstillet til ON, for at instrumentnavnet kan indstilles via automationssystemet.

Det fulde instrumentnavn (navn på station) kan ændres individuelt via automationssystemet.

- Det serienummer, der bruges som en del af instrumentnavnet i fabriksindstillingen, gemmes ikke. Det er ikke muligt at nulstille instrumentnavnet til fabriksindstillingen med serienummeret. Værdien "0" bruges i stedet for serienummeret.
	- Ved tildeling af instrumentnavnet via automationssystemet: tildel instrumentnavnet med små bogstaver.

#### 5.4.2 Aktivering af standard-IP-adressen

Standard-IP-adressen 192.168.1.212 kan aktiveres med DIP-switch.

#### <span id="page-30-0"></span>Aktivering af standard-IP-adressen via DIP-switchen

Risiko for elektrisk stød, når transmitterhuset åbnes.

- ‣ Før transmitterhuset åbnes:
- ‣ Frakobl instrumentet fra strømforsyningen.

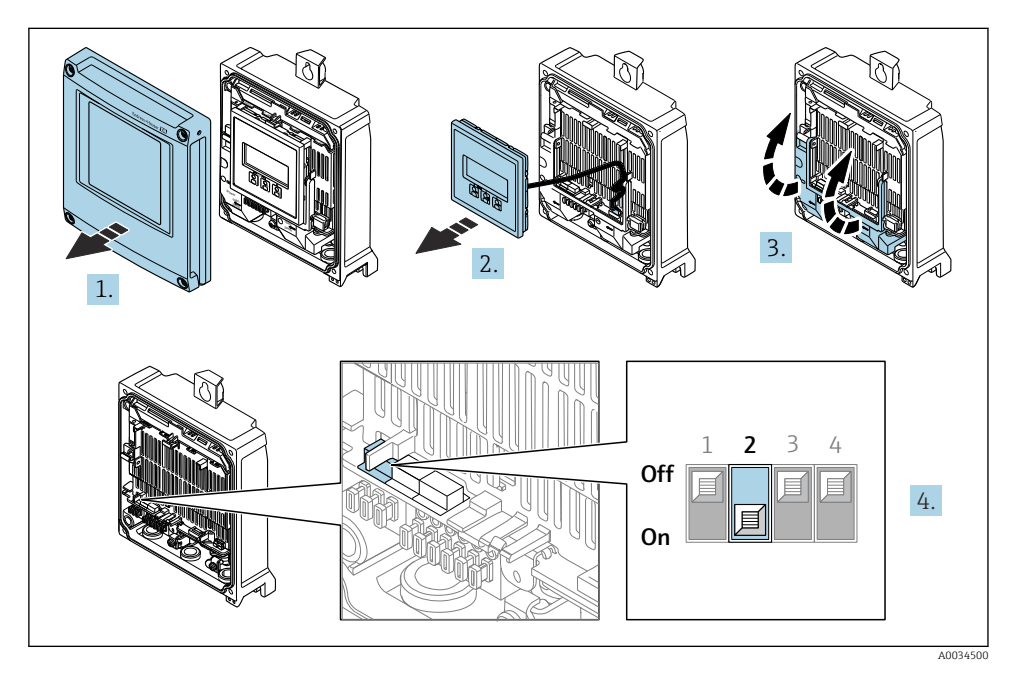

‣ Indstil DIP-switch nr. 2 på I/O-elektronikmodulet fra OFF → ON.

## 5.5 Sikring af potentialudligning

### 5.5.1 Krav

Følg retningslinjerne i Ex-dokumentation (XA) for instrumenter, der skal bruges på farlige steder.

## 5.6 Sikring af kapslingsklassen

Måleinstrumentet opfylder alle kravene til kapslingsklasse IP66/67, Type 4X-kapsling.

For at garantere kapslingsklassen IP66/67, Type 4X-kapsling skal der udføres følgende trin efter den elektriske tilslutning:

- 1. Kontrollér, at husets tætninger er rene og monteret korrekt.
- 2. Tør, rengør eller udskift om nødvendigt tætningerne.
- 3. Stram alle husskruer og fastskruede dæksler.
- 4. Spænd kabelforskruningerne fast.

<span id="page-31-0"></span>5. Gør følgende for at sikre, at der ikke trænger fugt ind i kabelindgangen: Før kablet, så det hænger ned under kabelindgangen ("vandudskilning").

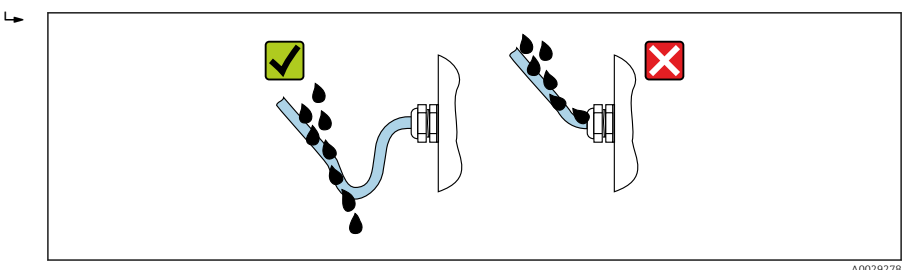

6. Forsegl kabelindgange, der ikke bruges, med blindpropper (svarende til husets kapslingsklasse).

## 5.7 Kontrol efter tilslutning

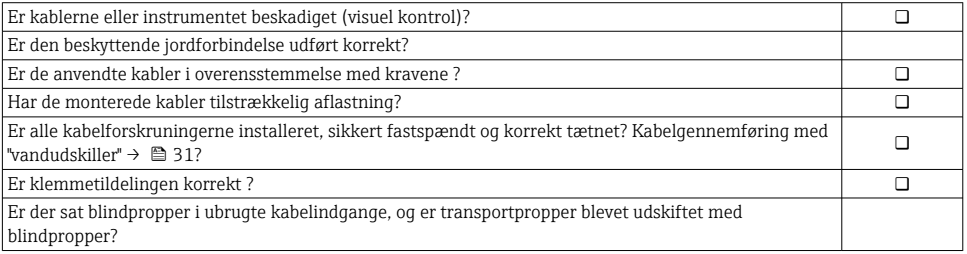

## <span id="page-32-0"></span>6 Betjeningsmuligheder

## 6.1 Oversigt over betjeningsmuligheder

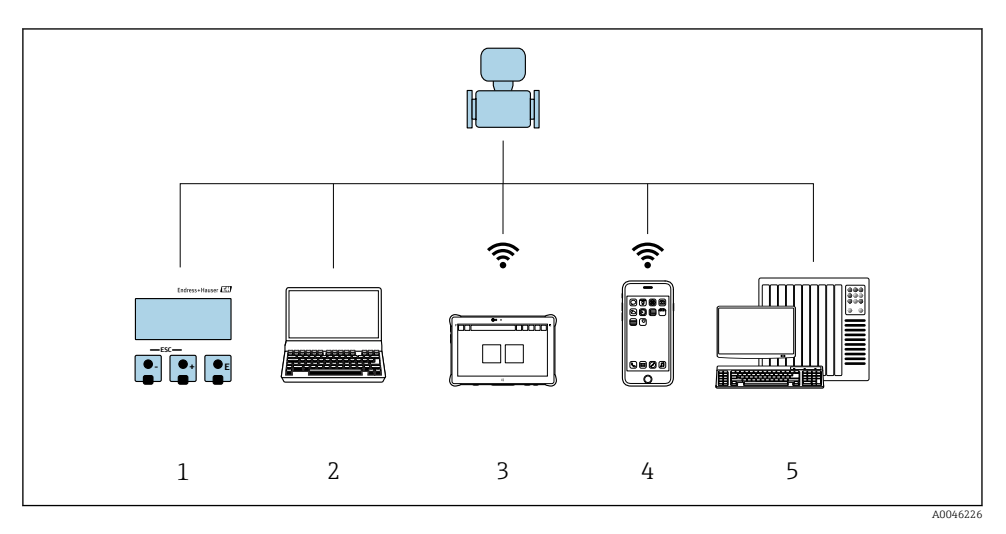

- *1 Lokal betjening via displaymodul*
- *2 Computer med webbrowser (f.eks. Internet Explorer) eller med betjeningsværktøj (f.eks. FieldCare, SIMATIC PDM)*
- *3 Field Xpert SMT70*
- *4 Mobil håndholdt terminal*
- *5 Styresystem (f.eks. PLC)*

## <span id="page-33-0"></span>6.2 Betjeningsmenuens struktur og funktion

## 6.2.1 Betjeningsmenuens opbygning

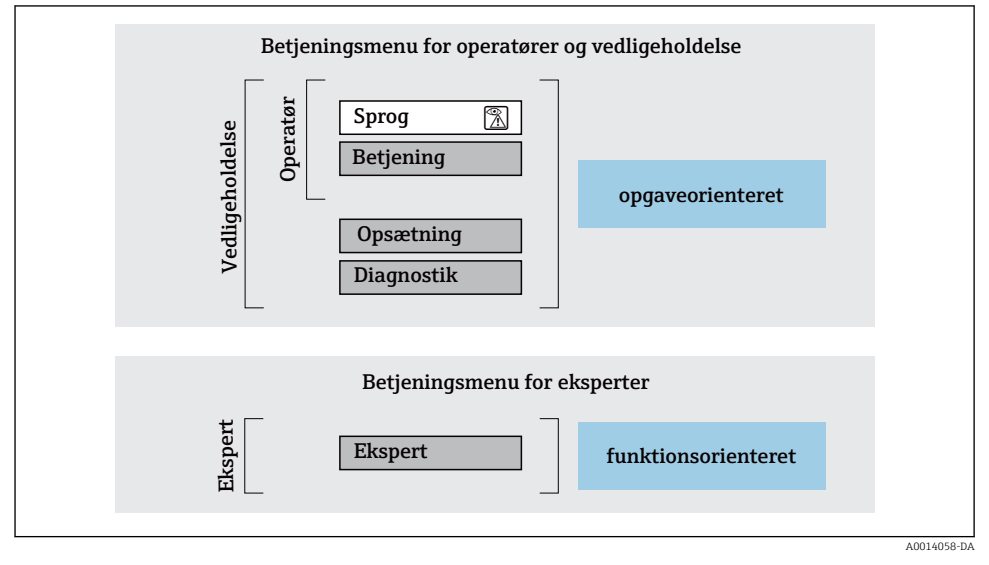

 *<sup>3</sup> Betjeningsmenuens skematiske struktur*

### 6.2.2 Driftsfilosofi

Betjeningsmenuens individuelle dele er tildelt til bestemte brugerroller (operatør, vedligeholdelse osv.). Hver brugerrolle indebærer typiske opgaver i instrumentets levetid.

Yderligere oplysninger om betjeningsfilosofien kan findes i betjeningsvejledningen til  $\boxed{1}$ instrumentet.

## <span id="page-34-0"></span>6.3 Adgang til betjeningsmenuen via det lokale display

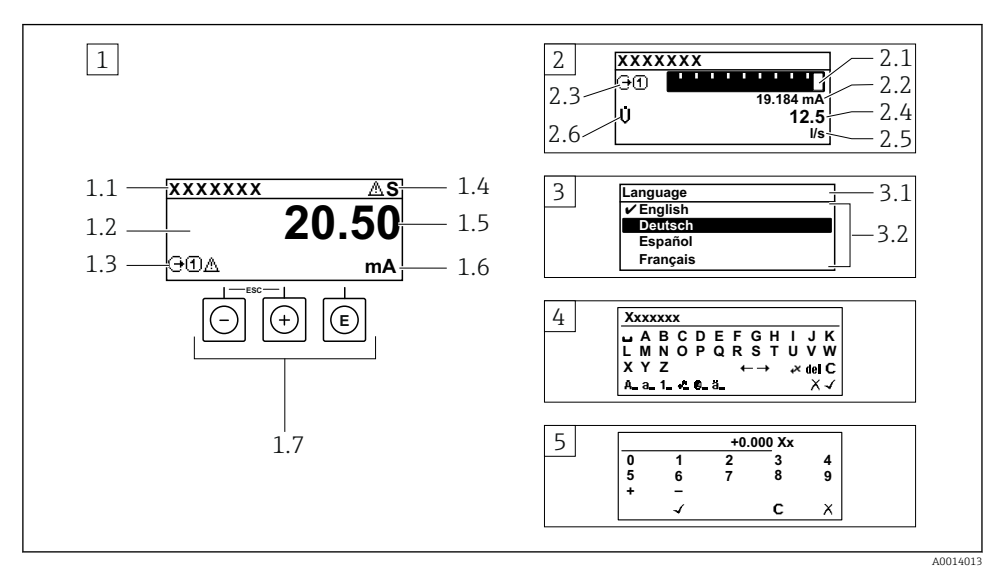

- *1 Betjeningsdisplay med målt værdi vist som "1 værdi, maks." (eksempel)*
- *1.1 Instrument-tag*
- *1.2 Displayområde for målte værdier (4 linjer)*
- *1.3 Forklarende symboler for målt værdi: type af målt værdi, målekanalnummer, symbol for diagnostisk adfærd*
- *1.4 Statusområde*
- *1.5 Målt værdi*
- *1.6 Enhed for den målte værdi*
- *1.7 Betjeningselementer*
- *2 Betjeningsdisplay med målt værdi vist som "1 søjlediagram + 1 værdi (eksempel)*
- *2.1 Søjlediagramdisplay med målt værdi 1*
- *2.2 Målt værdi 1 med enhed*
- *2.3 Forklarende symboler for målt værdi 1: type af målt værdi, målekanalnummer*
- *2.4 Målt værdi 2*
- *2.5 Enhed for målt værdi 2*
- *2.6 Forklarende symboler for målt værdi 2: type af målt værdi, målekanalnummer*
- *3 Navigationsvisning: valgliste for en parameter*
- *3.1 Navigationssti og statusområde*
- 3.2 *Displayområde til navigation:*  $\vee$  angiver den aktuelle parameterværdi
- *4 Redigeringsvisning: tekst-editor med inputmaske*
- *5 Redigeringsvisning: tal-editor med inputmaske*

### 6.3.1 Betjeningsdisplay

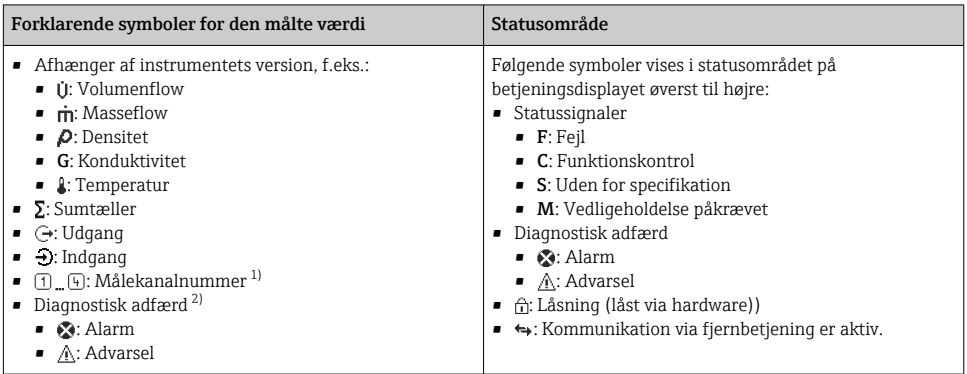

1) Hvis der er mere end én kanal for den samme type målt variabel (sumtæller, udgang osv.).

2) For en diagnostisk hændelse, der vedrører den viste målte variabel.

## 6.3.2 Navigationsoversigt

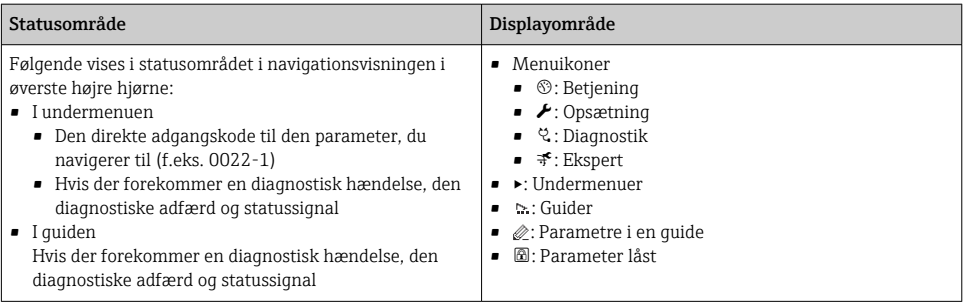

## 6.3.3 Redigeringsoversigt

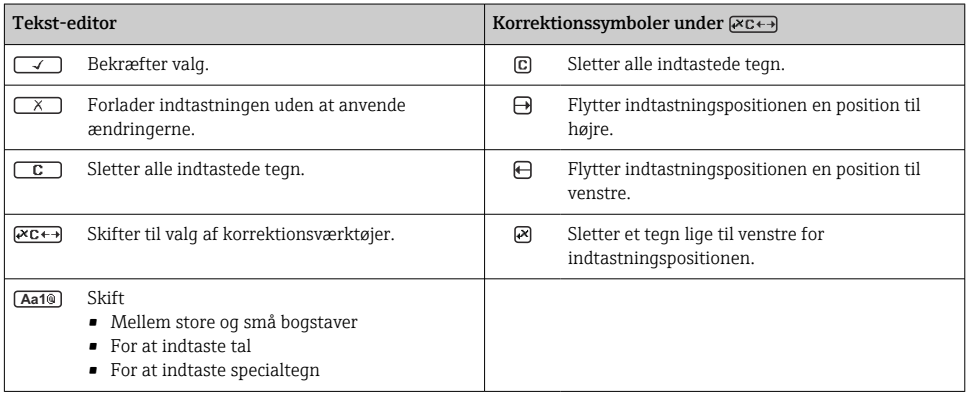

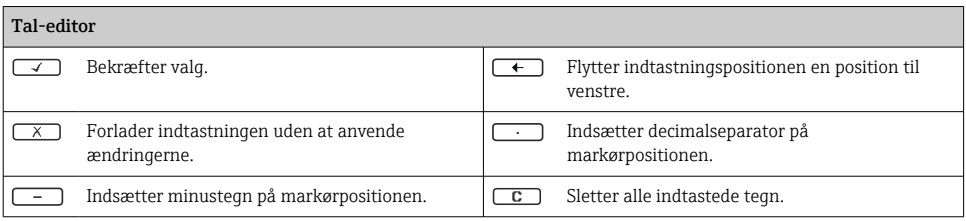

#### 6.3.4 Betjeningselementer

#### Taster og deres betydning

#### Enter-tast

*Med betjeningsdisplay* Når du trykker kort på tasten, åbnes betjeningsmenuen.

*I en menu, undermenu*

- Når du trykker kort på tasten:
	- Åbnes den valgte menu, undermenu eller parameter.
	- Startes guiden.
	- Hvis hjælpetekst er åbnet:
		- Lukkes hjælpeteksten for parameteren.
- Når du trykker på tasten i 2 s for en parameter: Hvis den findes, åbnes hjælpeteksten til parameterens funktion.

*Med en guide:* Åbner redigeringsoversigten for parameteren.

*Med en tekst- og taleditor*

- Når du trykker kort på tasten, bekræftes dit valg.
- Når du trykker på tasten i 2 s, bekræftes indtastningen.

#### Minustast

- *I en menu, undermenu:* Flytter valglinjen opad på en valgliste.
- *I en guide:* Bekræfter parameterværdien og skifter til den forrige parameter.
- *I en tekst- og taleditor:* Flytter markørens position til venstre.

#### Plus-tast

- *I en menu, undermenu:* Flytter valglinjen nedad på en valgliste.
- *I en guide:* Bekræfter parameterværdien og skifter til den næste parameter.
- *I en tekst- og taleditor:* Flytter markørens position til højre.

#### $\circled{+}$   $\circled{+}$  Escape-tastekombination (tryk samtidig på tasterne)

*I en menu, undermenu*

- Når du trykker kort på tasten:
	- Afslutter det aktuelle menuniveau og går til det næste, højere niveau.
	- Hvis en hjælpetekst er åbnet, lukkes hjælpeteksten for parameteren.
- Tryk på tasten i 2 s for en parameter: Returnerer til betjeningsdisplayet ("startposition").

*I en guide:* Afslutter guiden og går til næste højere niveau.

*I en tekst- og taleditor:* Lukker editorvisningen uden at anvende ændringerne.

#### <span id="page-37-0"></span>Taster og deres betydning

#### $\Box$  Minus/Enter-tastekombination (tryk og hold tasterne nede samtidig)

*Med betjeningsdisplay:*

- Hvis tastaturlåsen er aktiv:
- Tryk på tasten i 3 s deaktiverer tastaturlåsen.
- Hvis tastaturlåsen ikke er aktiv: Når du trykker på tasten i 3 s, åbnes kontekstmenuen med mulighed for at aktivere tastaturlåsen.

### 6.3.5 Yderligere oplysninger

Yderligere oplysninger om følgende emner kan findes i betjeningsvejledningen til instrumentet

- Åbning af hjælpetekst
- Brugerroller og relateret adgangsautorisation
- Deaktivering af skrivebeskyttelse via adgangskode
- Aktivering og deaktivering af tastaturlåsen

## 6.4 Adgang til betjeningsmenuen via betjeningsværktøjet

Læs mere om adgang via FieldCare og DeviceCare i betjeningsvejledningen til instrumentet  $\rightarrow$   $\blacksquare$  3

## 6.5 Adgang til betjeningsmenuen via webserveren

Det er også muligt at gå til betjeningsmenuen via webserveren. Se betjeningsvejledningen til instrumentet.

# 7 Systemintegration

Læs mere om systemintegration i betjeningsvejledningen til instrumentet  $\rightarrow \blacksquare$  3

# 8 Ibrugtagning

## 8.1 Funktionskontrol

Før ibrugtagning af måleinstrumentet:

- ‣ Sørg for, at der er foretaget kontrol efter installation og efter tilslutning.
- Tjekliste for "Kontrol efter montering"  $\rightarrow$   $\blacksquare$  12
- Tjekliste for "Kontrol efter tilslutning" ( $\rightarrow \cong$  32)

## <span id="page-38-0"></span>8.2 Indstilling af betjeningssprog

Fabriksindstilling: engelsk eller bestilt lokalt sprog

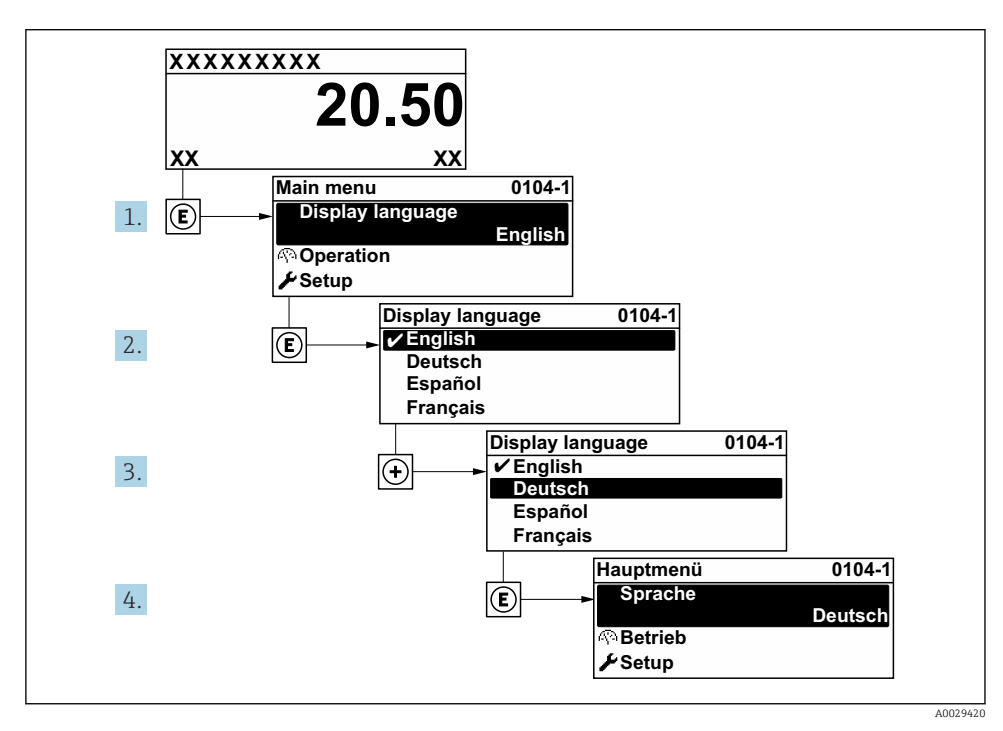

 *4 Eksempel med lokalt display*

## 8.3 Konfiguration af måleinstrumentet

Menuen Setup og de tilhørende undermenuer og forskellige guider bruges til hurtig ibrugtagning af måleinstrumentet. De indeholder alle de nødvendige parametre til konfiguration af eksempelvis måling eller kommunikation.

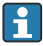

Antallet af undermenuer og parametre kan variere afhængigt af instrumentversionen. Valget kan variere afhængigt af ordrekoden.

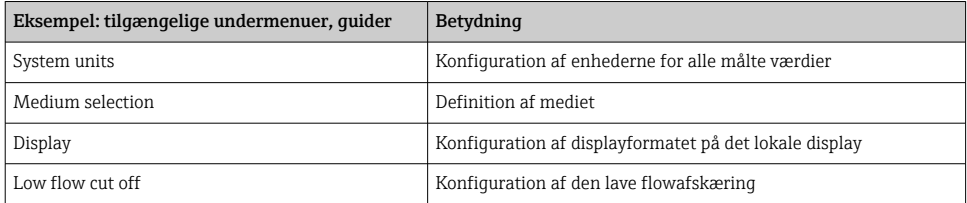

<span id="page-39-0"></span>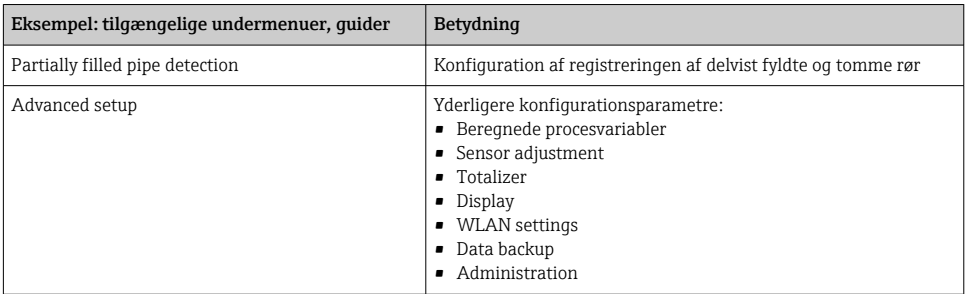

## 8.4 Beskyttelse af indstillinger mod uautoriseret adgang

Der er følgende muligheder for skrivebeskyttelse, som hjælper med at beskytte måleinstrumentets konfiguration mod utilsigtede ændringer:

- Beskyt adgangen til parametre med en adgangskode
- Beskyt adgangen til lokal betjening via tastelåsning
- Beskyt adgangen til måleinstrumentets via skrivebeskyttelsesknap

Yderligere oplysninger om beskyttelse af indstillingerne mod uautoriseret adgang kan findes i betjeningsvejledningen til instrumentet.

# 9 Diagnosticeringsoplysninger

Fejl, der registreres af måleenhedens selvovervågningssystem, vises som en diagnosemeddelelse skiftevist med visningen af den målte værdi. Meddelelsen om afhjælpende foranstaltninger kan findes i diagnosemeddelelsen og inderholder oplysninger om fejlen.

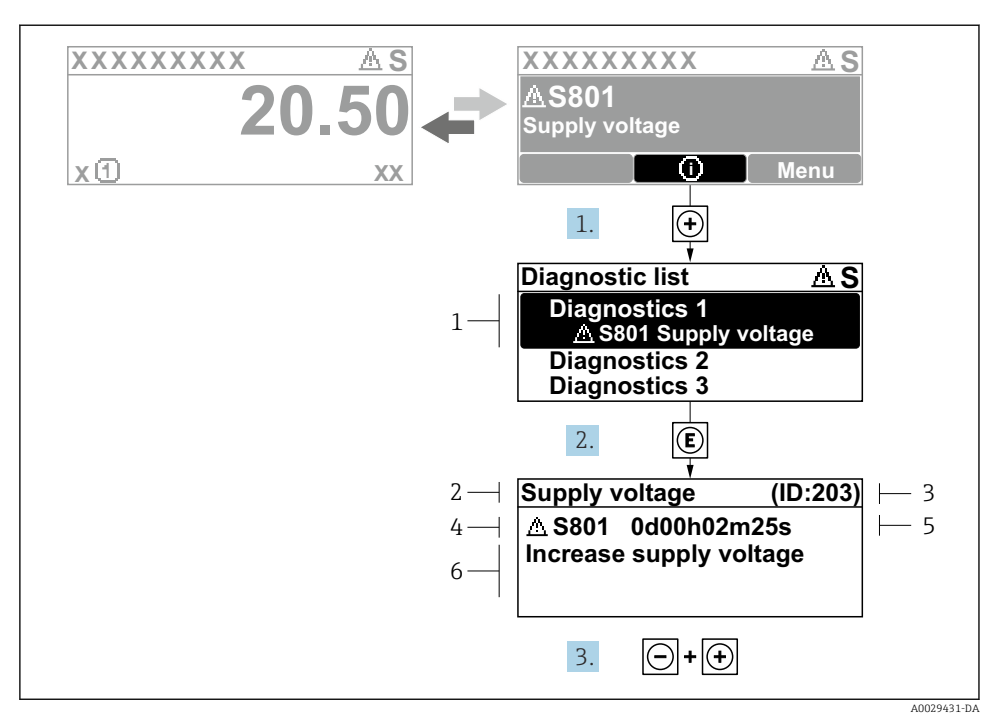

- *5 Meddelelse om afhjælpning*
- *1 Diagnosticeringsoplysninger*
- *2 Kort tekst*
- *3 Service-ID*
- *4 Diagnosticeringsfunktion med diagnosticeringskode*
- *5 Driftstidspunkt, hvor fejlen opstod*
- *6 Afhjælpende foranstaltninger*
- 1. Brugeren står i diagnosemeddelelsen. Tryk på  $\boxplus$  (symbolet  $\textcircled{1}$ ).
	- ← Undermenuen Diagnostic list åbnes.
- 2. Vælg den ønskede diagnostiske hændelse med  $\boxplus$  eller  $\boxdot$ , og tryk på  $\boxdot$ .
	- Meddelelsen om de afhjælpende foranstaltninger åbnes.
- 3. Tryk på  $\Box$  +  $\Box$  samtidig.
	- Meddelelsen om de afhjælpende foranstaltninger lukkes.

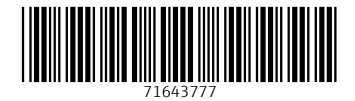

## www.addresses.endress.com

![](_page_43_Picture_2.jpeg)